## How to install EW-7811Un / EW-7722UTn v2.0 wireless adapter in a Windows XP system

Do not plug in the USB wireless adapter to your computer yet.

1. Go to http://www.edimax.us to download the latest driver. You may need to use another computer to get on Internet for download then use an USB flash drive to transfer the files to your XP system.

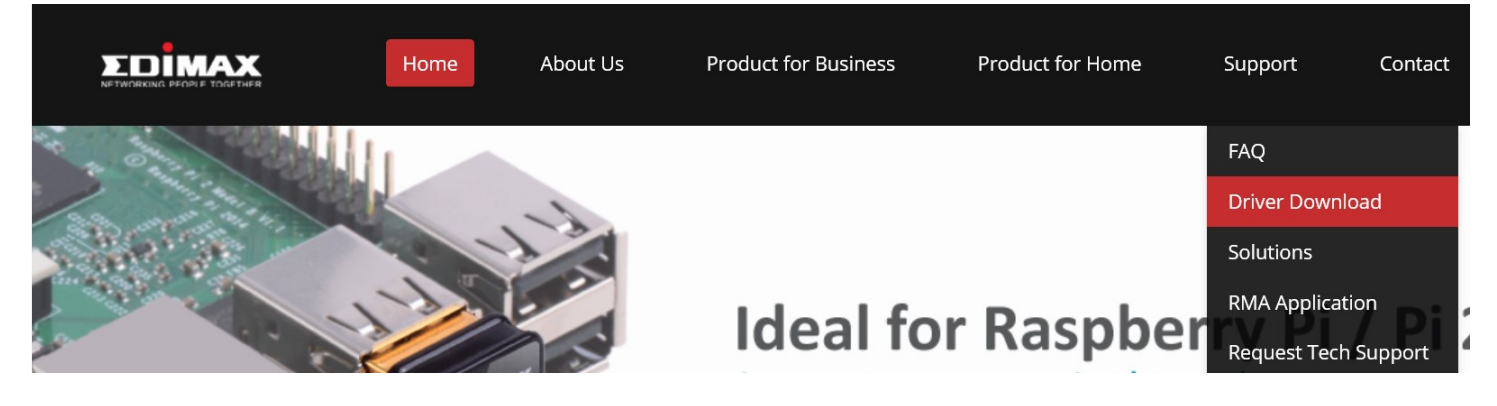

Find the Windows XP driver for EW-7811Un.

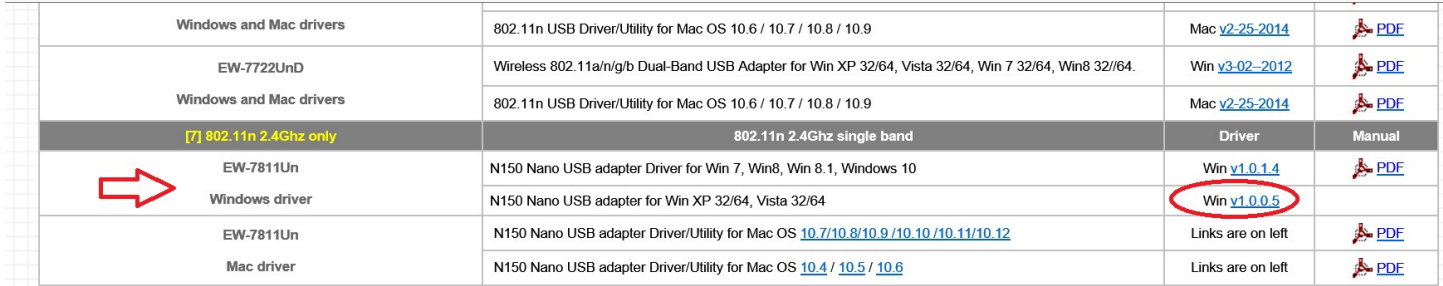

2. The download file is a zip file. You need to unzip the file to get the driver folders.

Usually you can unzip the file by right clicking on the filename then choosing "Extract all".

After the file is unzipped, you will get the **RTWLANU\_Driver** folder and several subfolders for different Windows version.

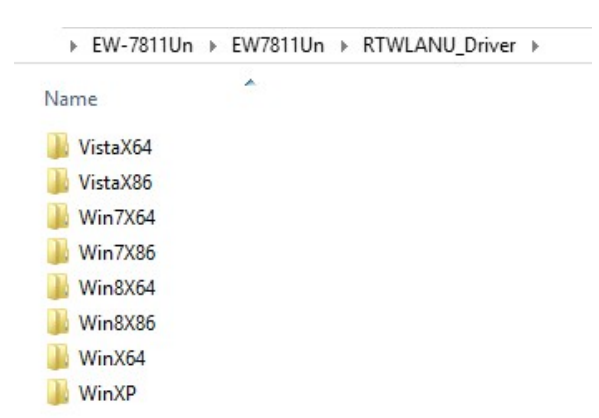

You may need to use a USB flash drive to save the **RTWLANU\_Driver** folder then plug your USB drive to your XP computer.

3. Go to your XP computer. Click on Start menu button. Right click on "My Computer" and go to "Properties".

In the System Properties window, please verify your system is Windows XP.

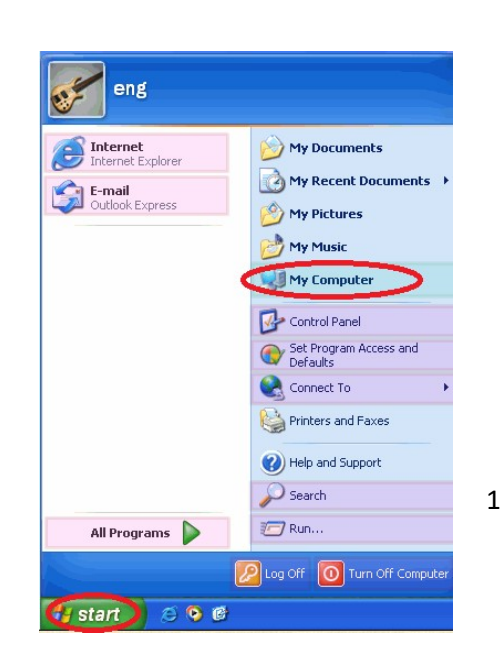

Look for "System type" in the same window. If it lists system type: 64bit, your XP is 64bits. If it does not list any system type, your XP is 32bits.

Minimize the System Properties window.

- 4. Plug Edimax wireless adapter into a USB port of your Windows XP computer.
- 5. In a few seconds, the "Found New Hardware Wizard" shows up. Click on the third option of "No, not this time".

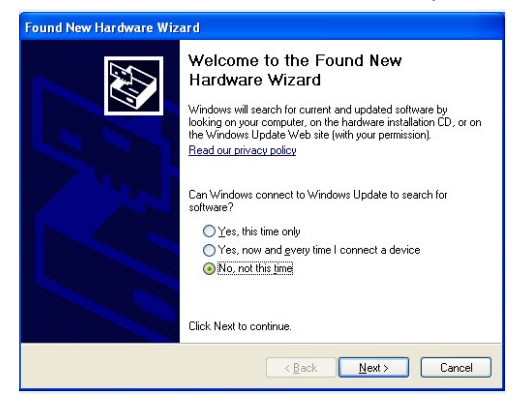

6. Click on the second option of Install from a list of specific location [Advanced]

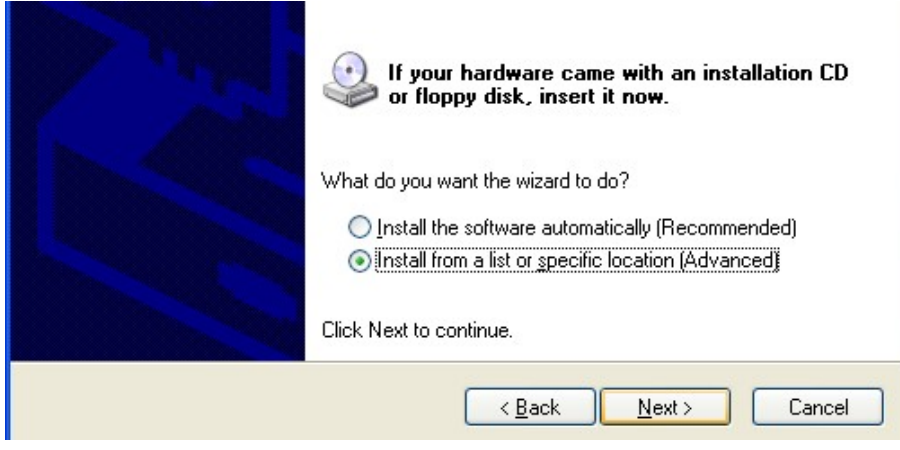

7. Check the box of **Include this location in the search**. Click on "Browse"

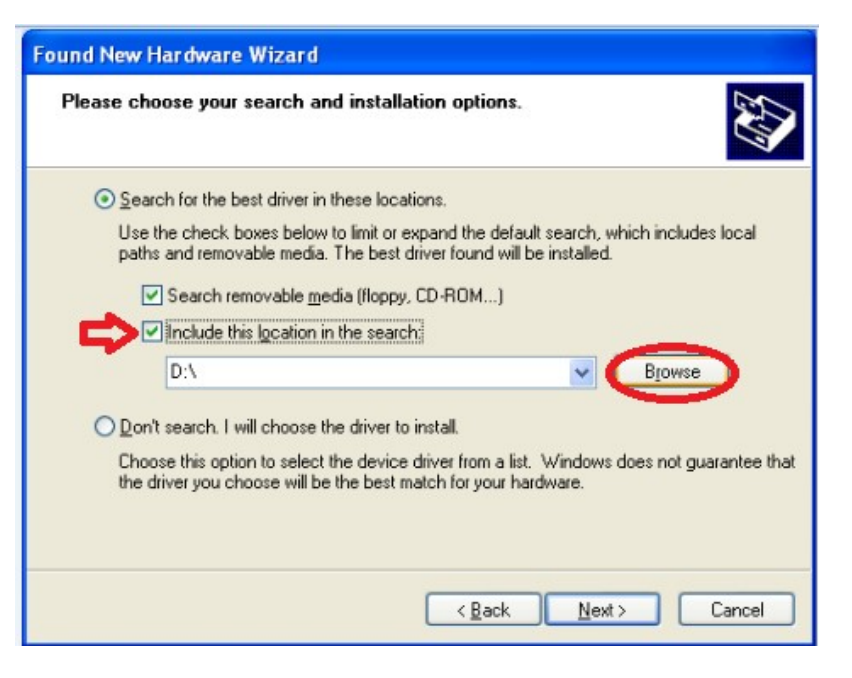

In the **Browse for Folder** window, you need to look for the driver folders of wireless adapter.

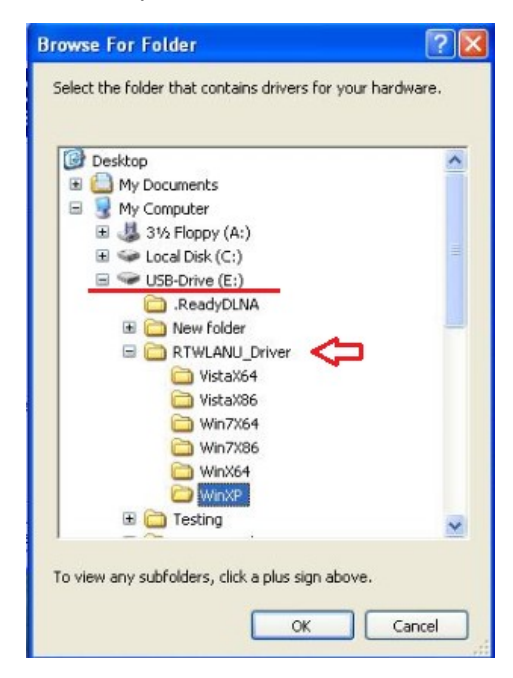

If the drivers are in your USB drive, find your USB drive under My Computer. Go into RTWLANU\_Drive folder

If your XP is 32bit, open \WinXP folder. If your XP is 64bit, open \WinX64 folder. Click on OK.

You will be back to "Hardware Update Wizard". You can verify the path of the driver location inside "Include this location in the search" is correct.

Click on Next to continue the setup.

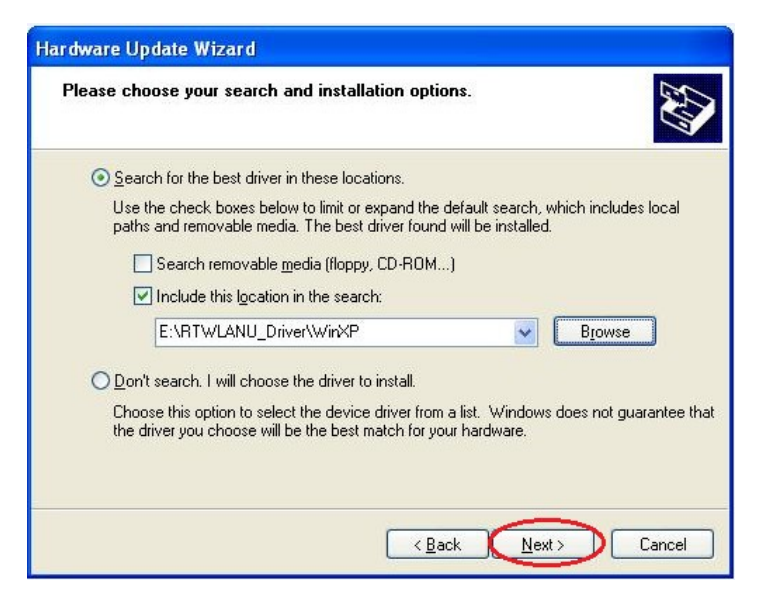

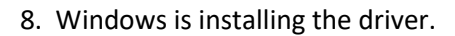

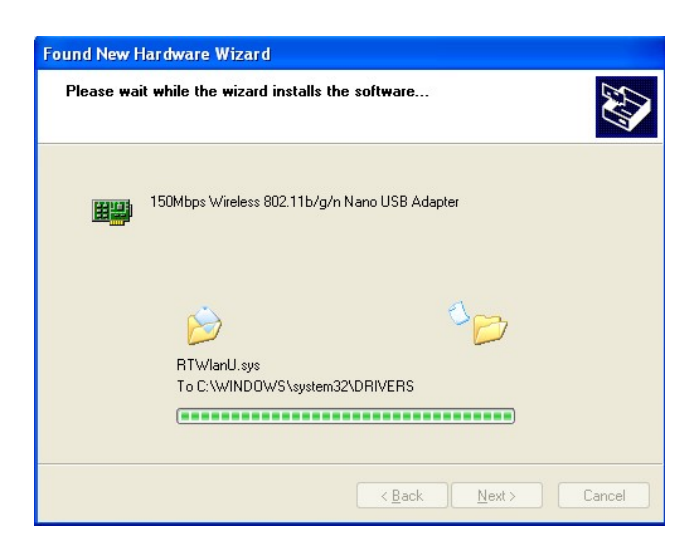

9. Click on the Finish button.

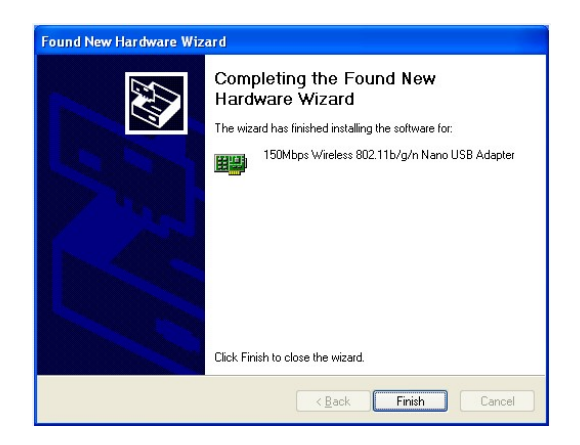

10. You may see a prompt saying "Wireless networks detected" in the system tray. There is a red X on the WiFi icon on system tray. Click on that prompt box to go to next step.

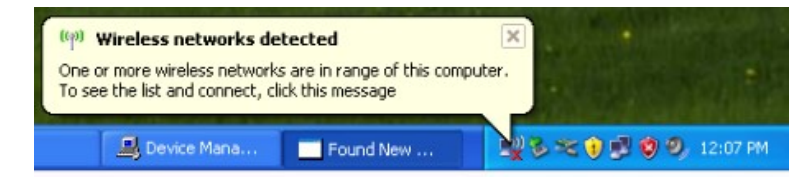

If you do not have that prompt window, you can click on Start. Click on Run. Type in "ncpa.cpl" hit Enter key.

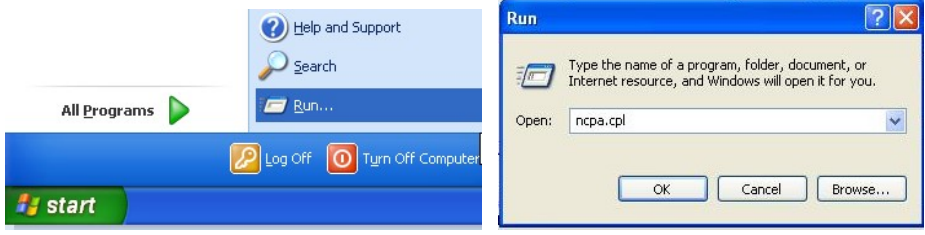

You will get into the Network Connection Window. There is a Wireless Network Connection icon. Right click on it and choose the option View Available Wireless Networks.

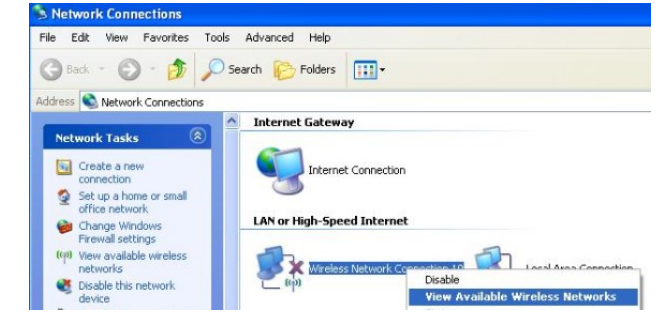

11. Windows XP detects available wireless networks. Select your WiFi network. Click on "Connect" button.

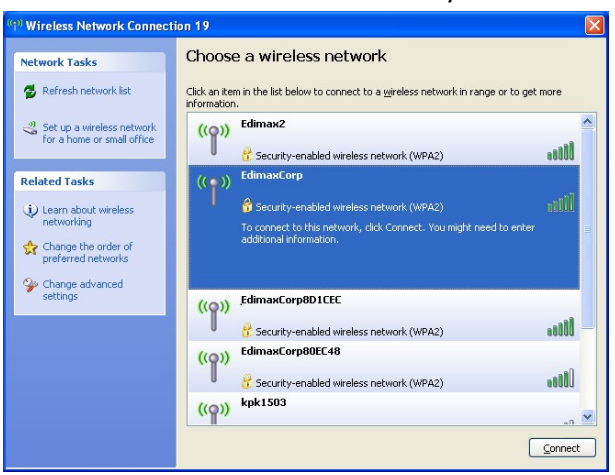

12. If your Wifi network has a wireless security password, please enter your password in the box of Network Key and type again in the box of Confirm Network Key.

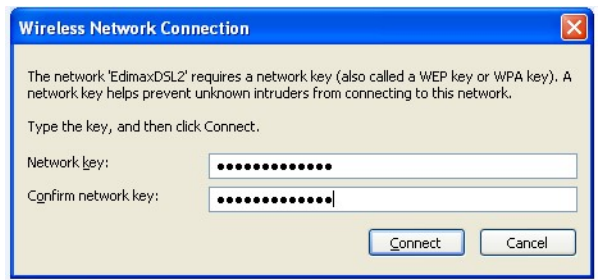

## Click on Connect.

13. Connection status indicates Acquiring network address.

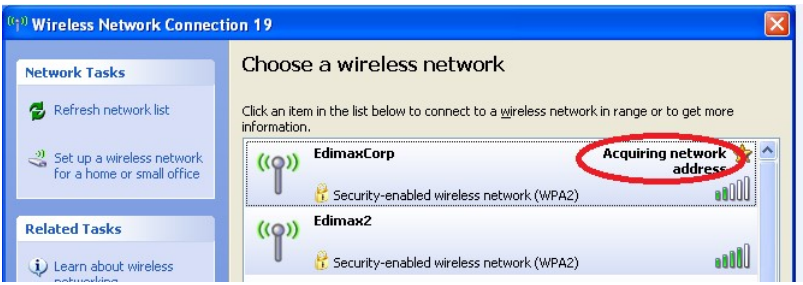

In a few seconds, the message indicates connected if you entered a correct wi-fi security password.

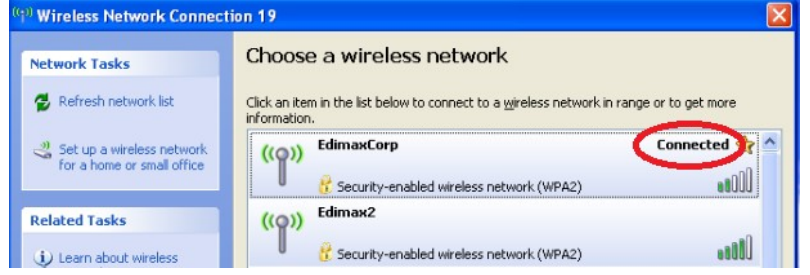

If your wireless adapter does not connect properly, please verify the wireless security password of your Wi-Fi network. Please note if your wireless security is WPA2 AES, we suggest you update your WinXP to Service pack 3. XP with Service Pack 1 or some Service Pack 2 could not support WPA2 AES security.

The wifi icon in the system tray indicates wifi connection too.

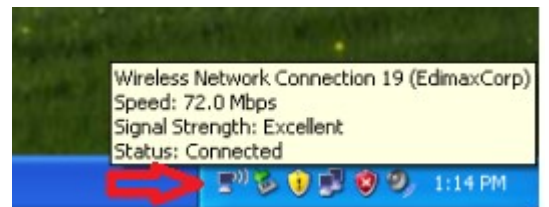

Click on the Red X on the top left corner to close that window.

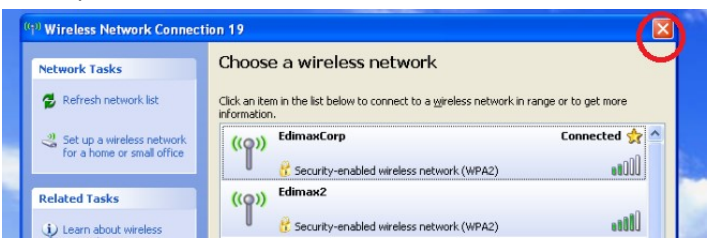

14. Open your web browser like IE to access Internet. If you can browser Internet, the setup is completed.

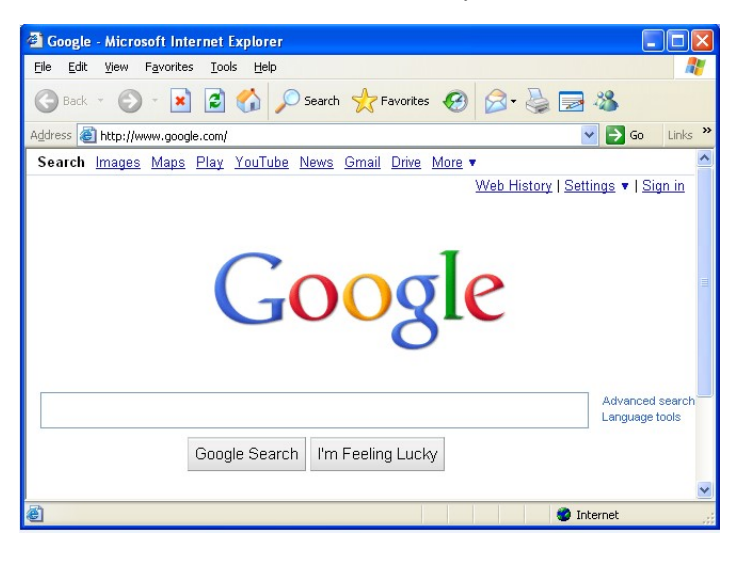

© 2013 Edimax Computer 3350 Scott Blvd., Building #15 Santa Clara, California 95054, USA Phone 408-496-1105 • Fax 408-980-1630 www.edimax.us